# **DOCUMENTATION / SUPPORT DE FORMATION**

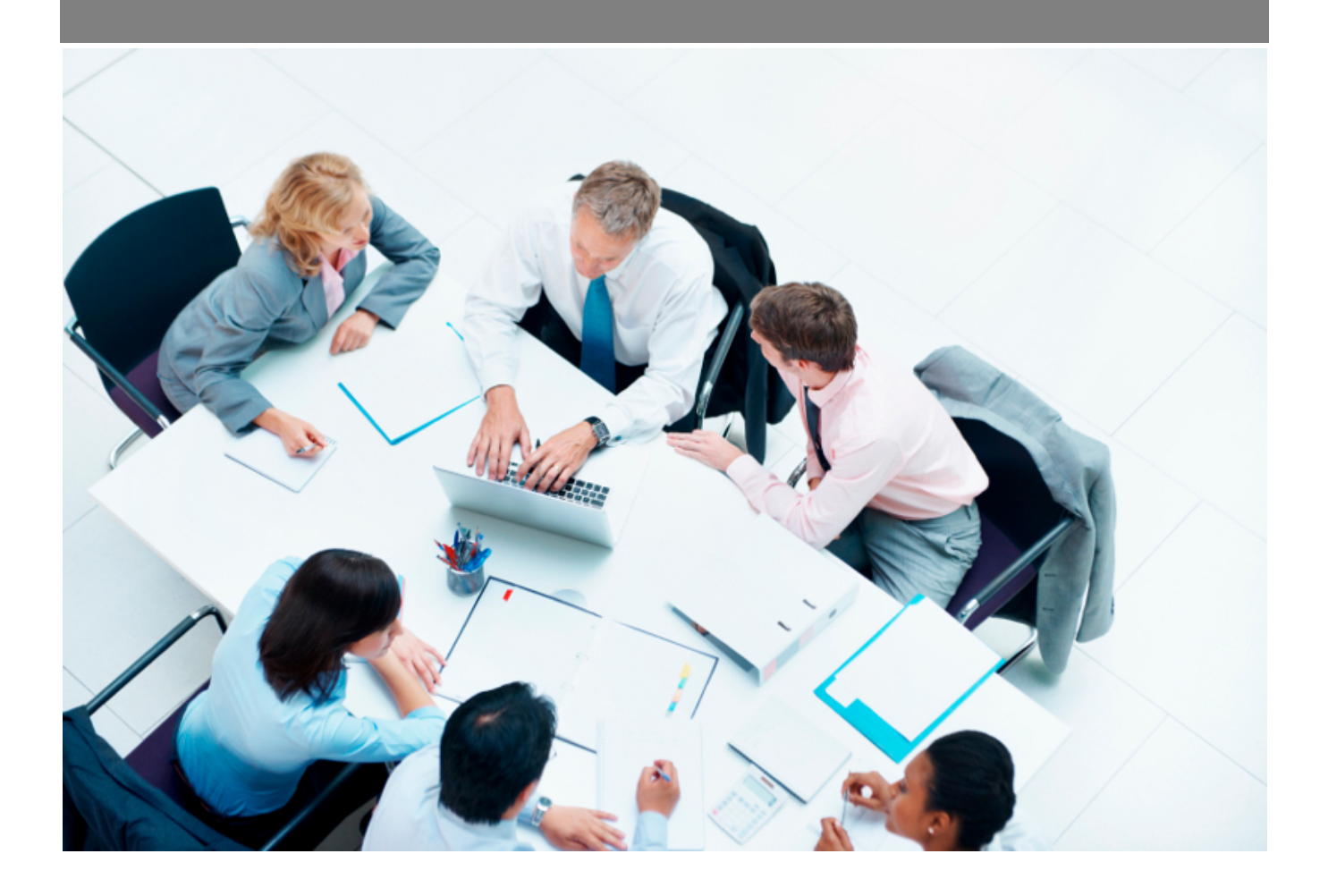

Copyright © Veryswing SAS, Tous droits réservés. VSActivity et VSPortage sont des marques déposées de Veryswing SAS.

## **Table des matières**

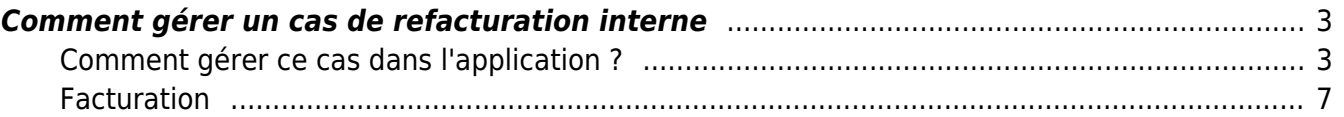

### <span id="page-2-0"></span>**Comment gérer un cas de refacturation interne**

La société **TopConseil** comporte deux entités facturantes distinctes :

- TopConseil MOE pour l'activité de Maîtrise d'œuvre
- TopConseil MOA pour l'activité de Maîtrise d'Ouvrage

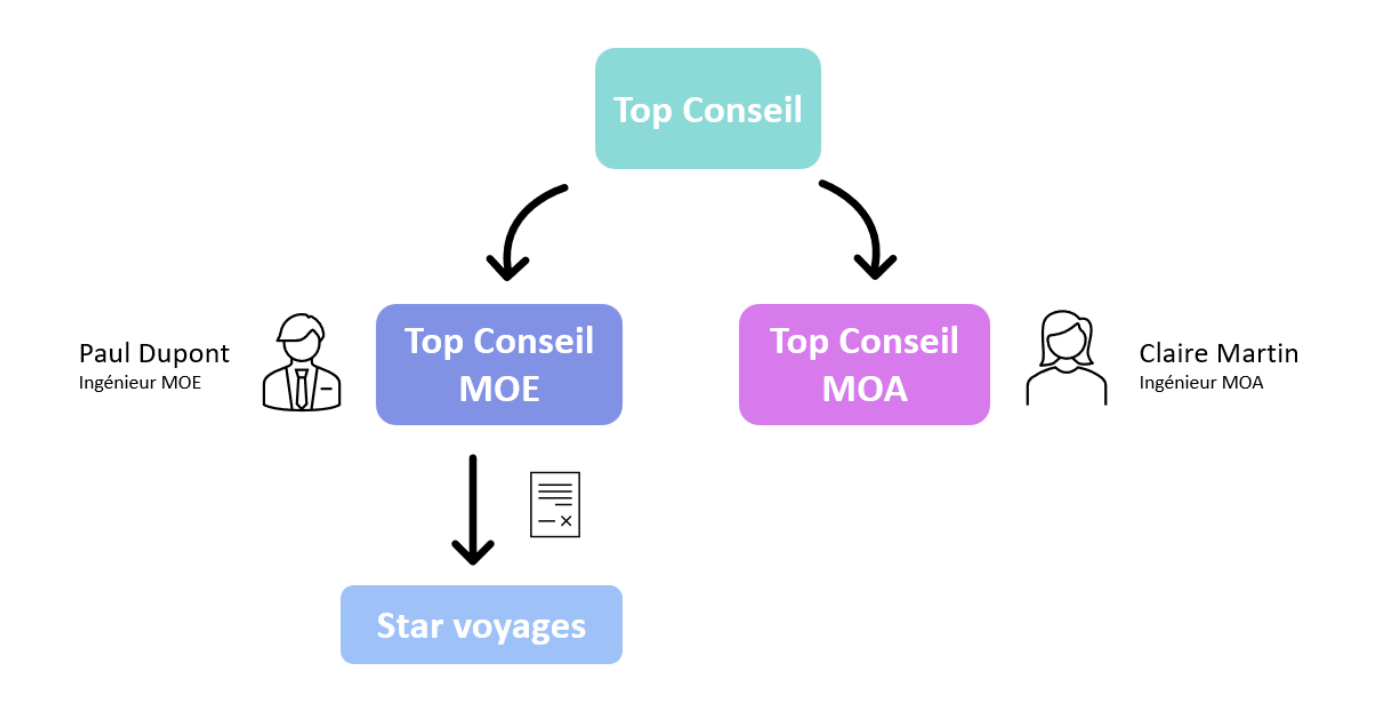

L'entité **TopConseil MOE** a signé en septembre 2018 avec la société **STAR VOYAGES** une nouvelle affaire en régie dont l'objet est le développement de son site internet.

Les intervenants sur le projet sont les suivants :

- Paul DUPONT, développeur, collaborateur de TopConseil MOE
- Claire MARTIN, Ingénieur MOA en assistance fonctionnelle, collaboratrice de TopConseil MOA.

En termes de facturation, la TopConseil MOE est donc considérée comme un client de l'entité TopConseil MOA. La prestation de Claire MARTIN peut donc faire l'objet d'une affaire interne entre les deux entités.

#### <span id="page-2-1"></span>**Comment gérer ce cas dans l'application ?**

TopConseil MOE doit être créée en tant que client de TopConseil MOA :

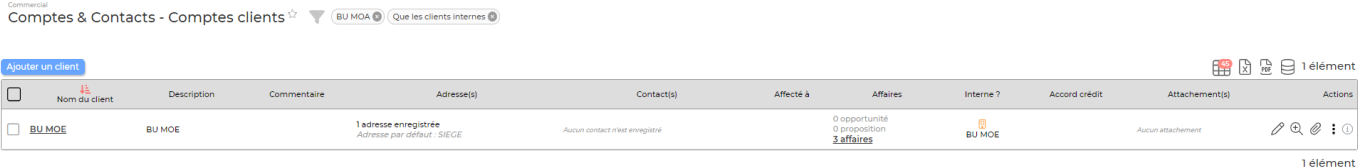

Copyright © Veryswing SAS, Tous droits réservés. **3/8** and the serves of the serves of the serves of the serves of the serves of the serves of the serves of the serves of the serves of the serves of the serves of the serve

VSActivity et VSPortage sont des marques déposées de Veryswing SAS.

Pour cela, il faut indiquer lors de la création du client TopConseil MOE que ce client est un client interne et qu'il est lié (c'est-à-dire correspond) à l'entité légale TopConseil MOE.

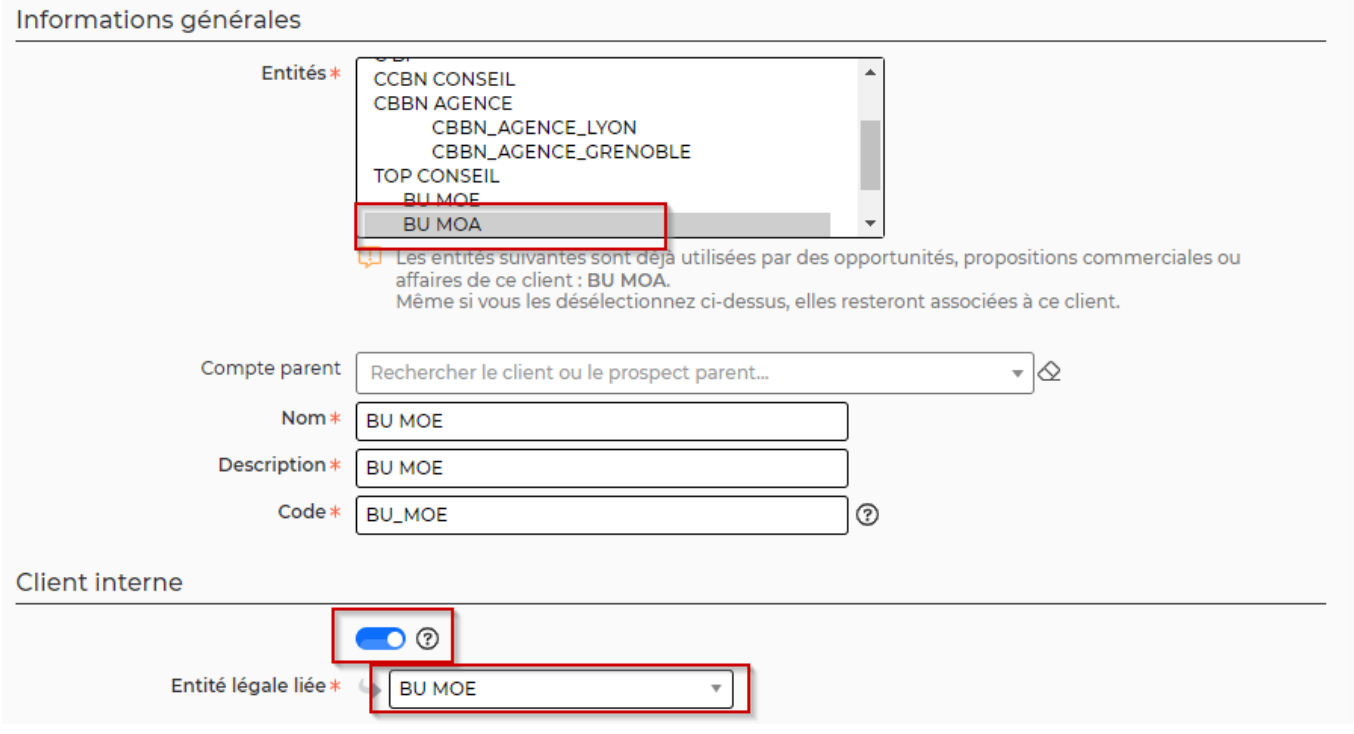

- Il faut ensuite créer l'affaire entre TopConseil MOE et STAR VOYAGES :
	- 1. Entité : TopConseil MOE
	- 2. Client : STAR VOYAGES
	- 3. Dates du projet : du 01/10/2018 au 31/10/2018

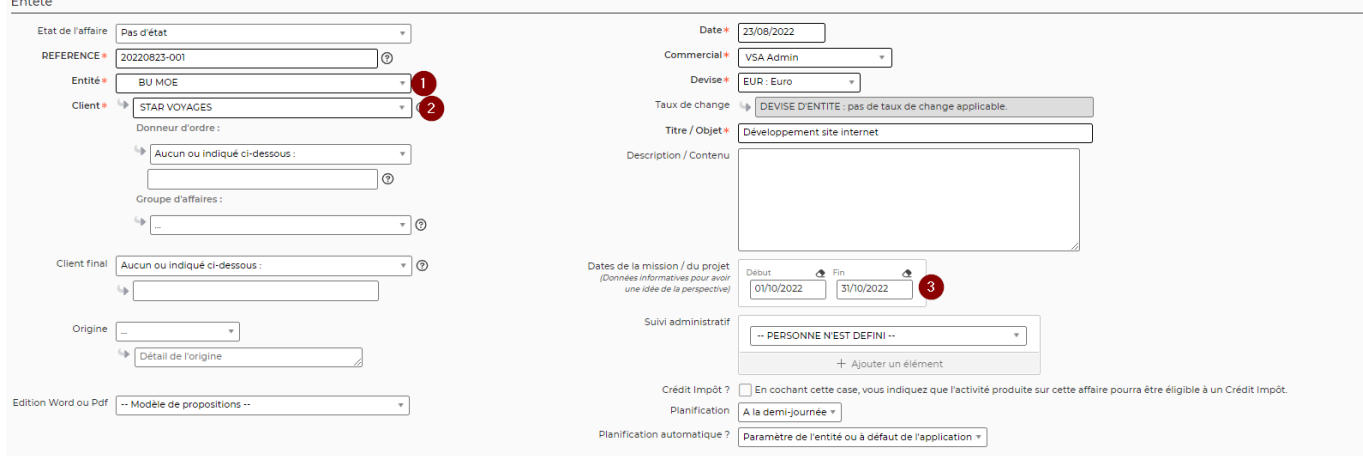

- Détail des prestations :
	- 1. Nature de volet : Régie, au temps passé
	- 2. Paul DUPONT (TopConseil MOE), développeur interviendra 22 jours entre le 1er et le 31 octobre
	- 3. Claire MARTIN (TopConseil MOA), ingénieur MOA interviendra 15 jours entre le 1er et le 31 octobre

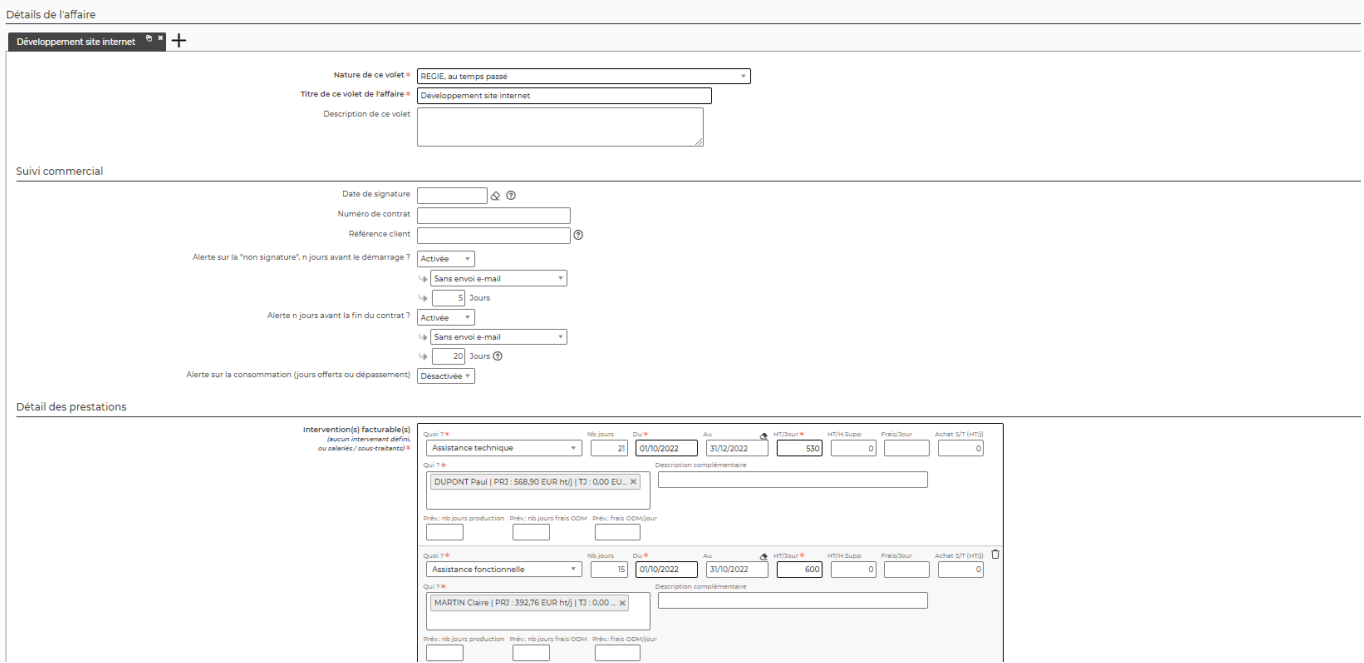

A l'enregistrement du formulaire, l'assistant de l'affaire propose d'initialiser une affaire interne pour permettre la facturation de la prestation de Claire MARTIN à l'entité TopConseil MOE :

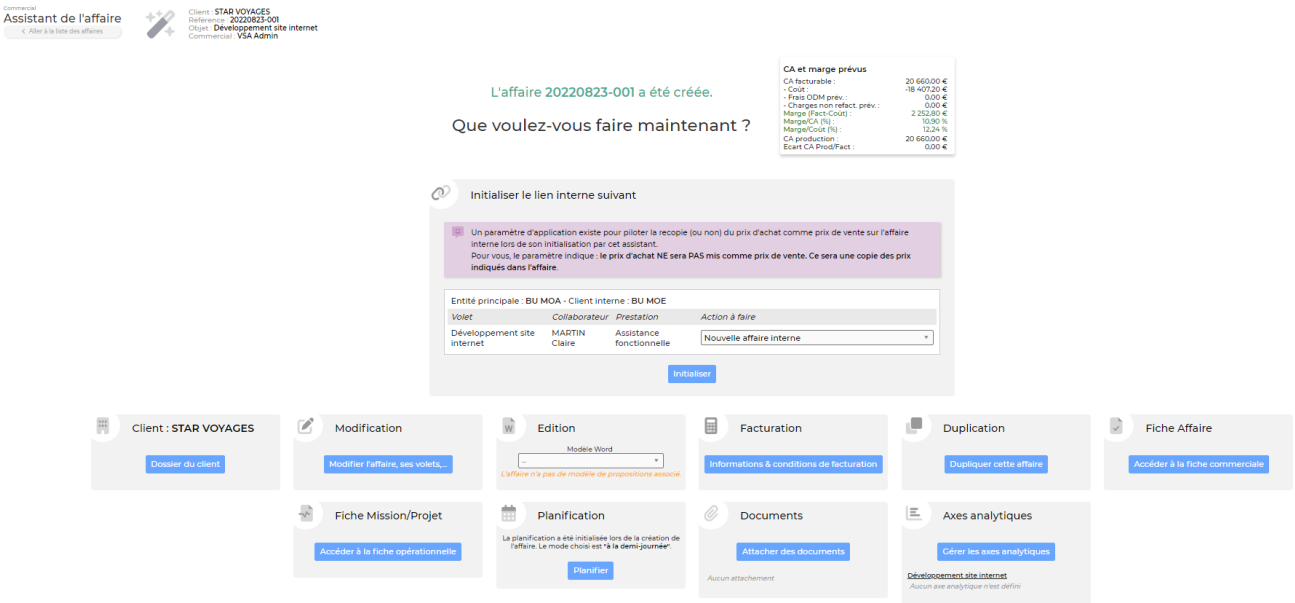

En cliquant sur Initialiser, l'affaire interne est créée (I01\_20181003-001 sur la copie d'écran cidessous) :

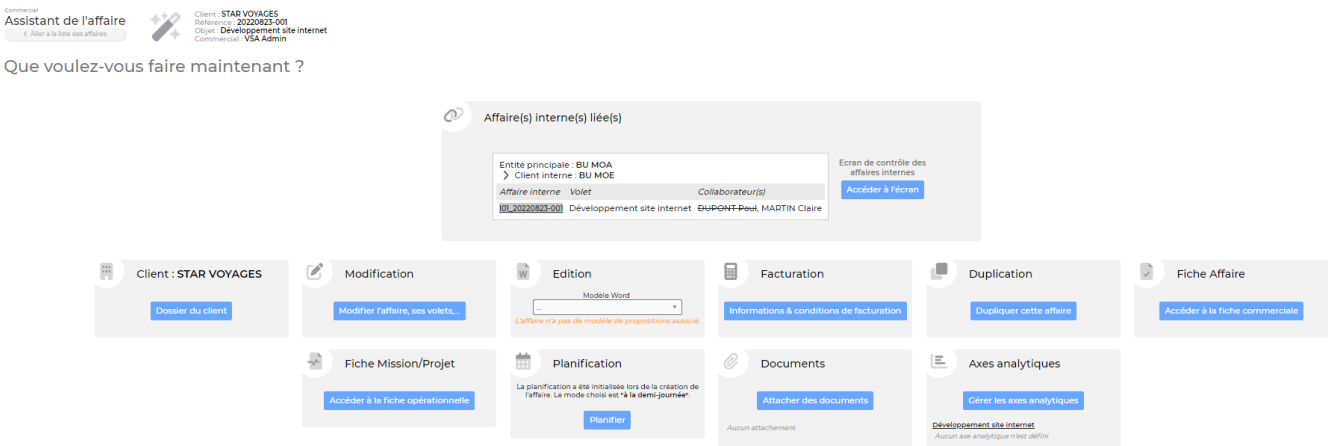

Les deux affaires sont visualisables sur l'écran des Affaires :

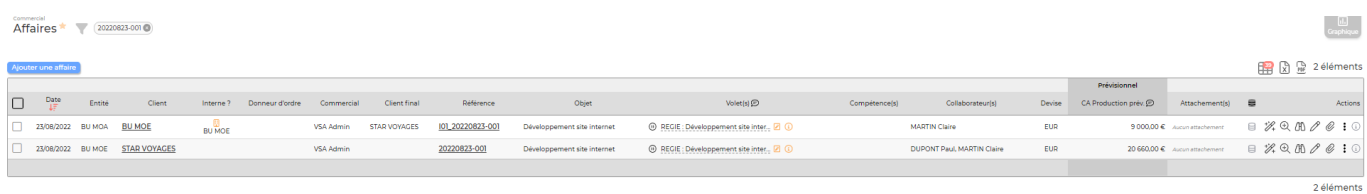

Et le lien entre elles est visualisable sur l'écran de gestion des affaires internes (Commercial > Gestion > Affaires internes) :

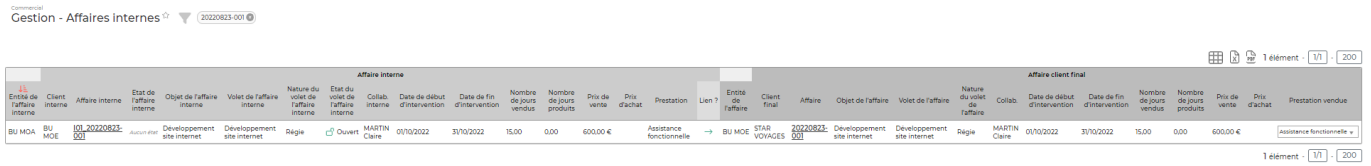

Le détail de l'affaire interne est le suivant : - Entité : TopConseil MOA - Client : TopConseil MOE - Client Final : STAR VOYAGES

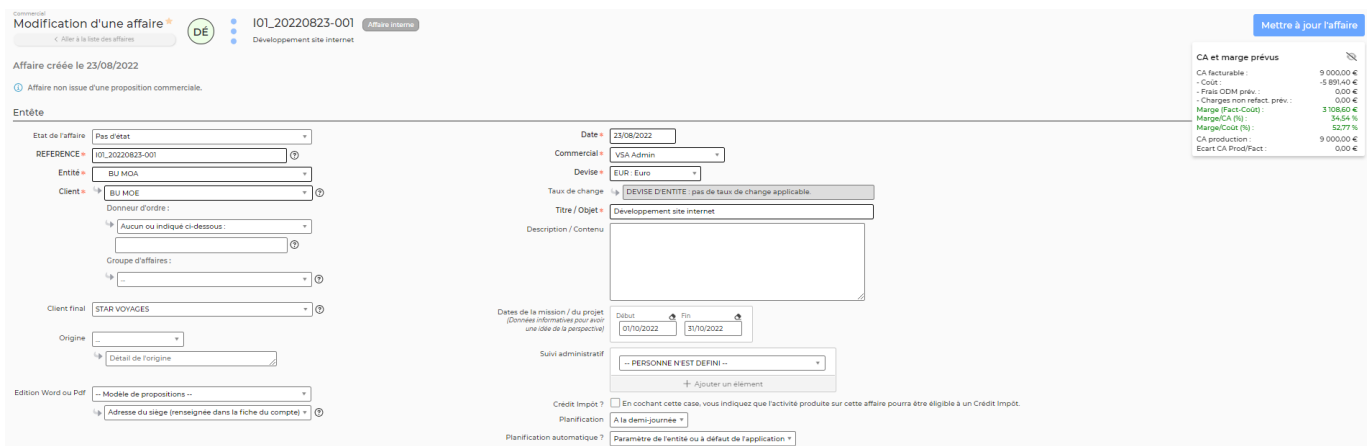

Le volet maître de l'affaire pour le client final est indiqué, ainsi que les impacts sur les CRA, heures supplémentaires et frais déclarés.

En particulier, la case sur la copie du CRA indique que le collaborateur n'aura à saisir son CRA que sur le volet maître (affaire pour le client final) et que celui-ci sera automatiquement copié sur l'affaire

#### interne.

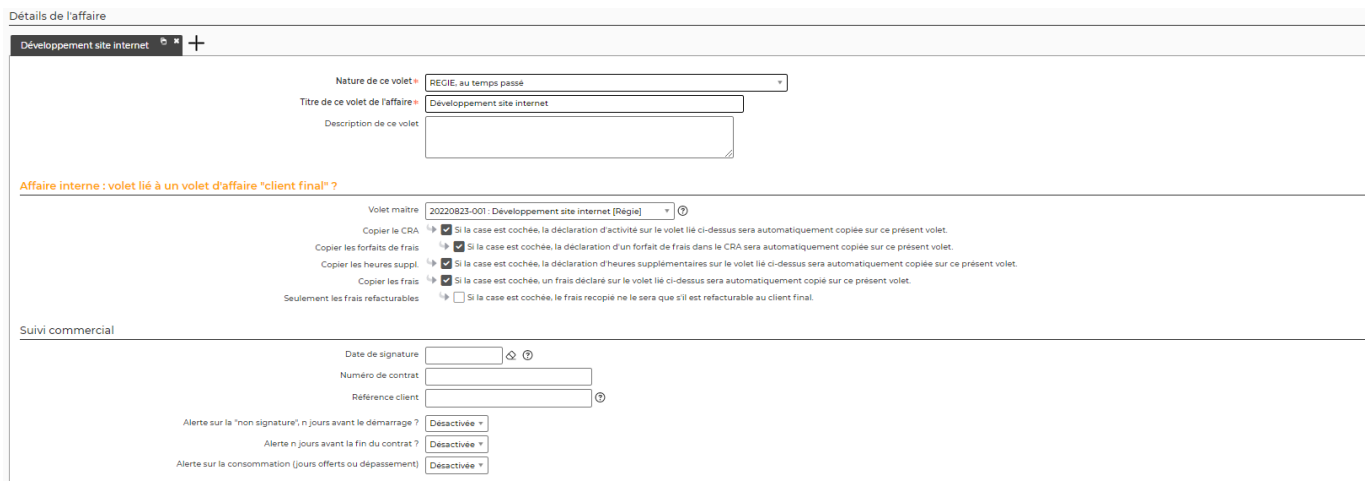

Le détail des prestations sur l'affaire interne est le suivant :

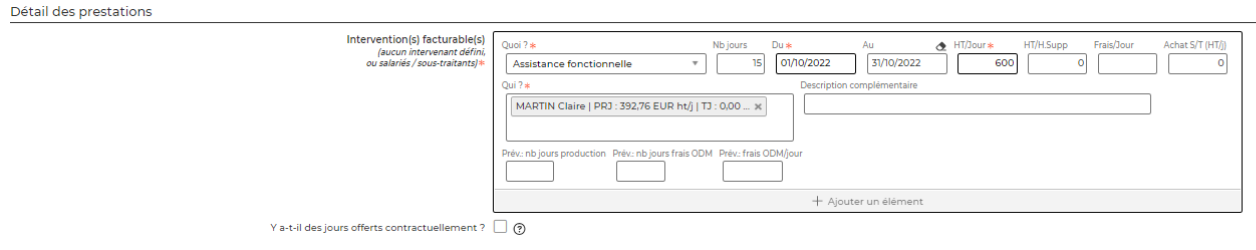

### <span id="page-6-0"></span>**Facturation**

Fin octobre, Paul DUPONT et Claire MARTIN ont saisis leurs CRAs, qui ont été validés par leurs managers :

Paul DUPONT : 22 jours travaillés sur le projet.

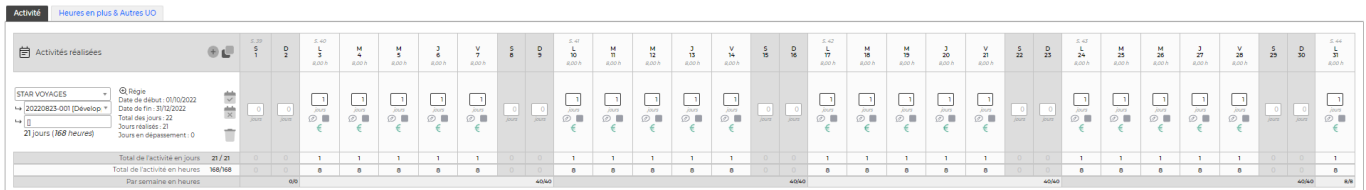

Claire MARTIN : 15 jours travaillés sur le projet.

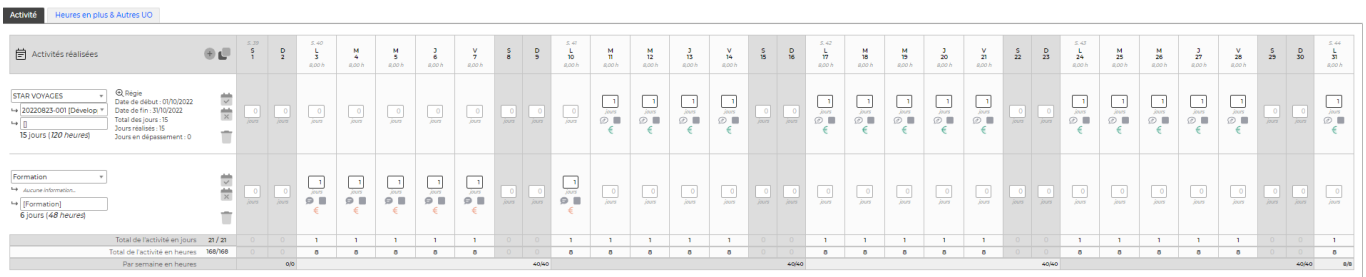

Sur l'écran de préparation des factures, il est possible de visualiser les pré-factures générées.

Copyright © Veryswing SAS, Tous droits réservés. The main extendio de la maison de la maison de la maison de l VSActivity et VSPortage sont des marques déposées de Veryswing SAS.

Pour l'entité TopConseil MOE :

Facturation à STAR VOYAGES de 22 jours de Paul DUPONT à 530€HT/J + 15 jours de Claire MARTIN à 600€HT/J =⇒ 20660€ HT

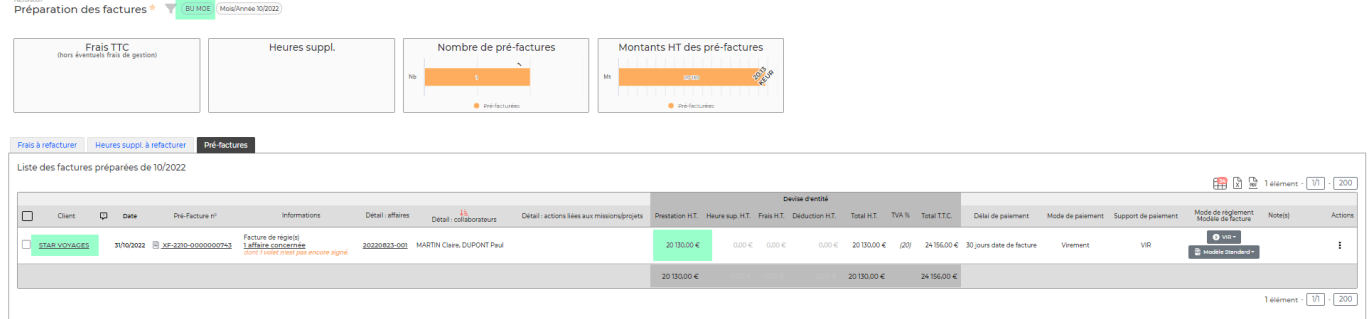

Pour l'entité TopConseil MOA :

Facturation à TopConseil MOE de 15 jours de Claire MARTIN à 600€HT/J =⇒ 9000€

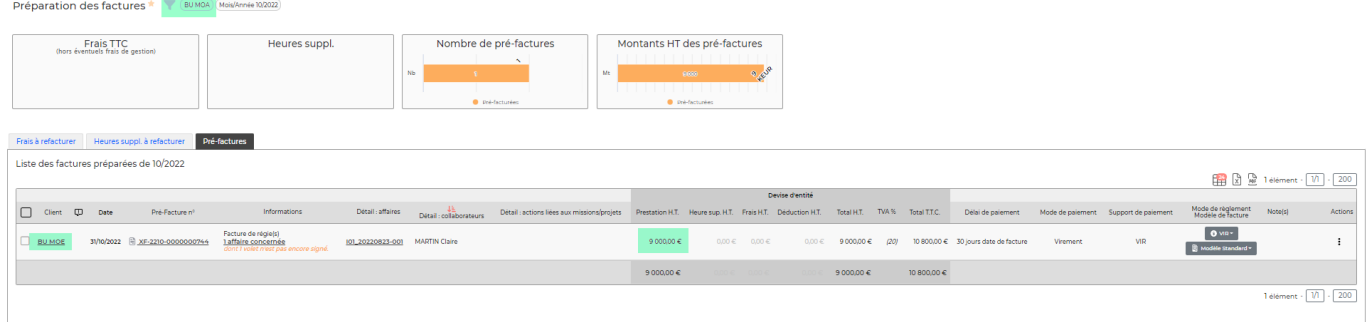

Lorsque la pré-facture est comptabilisée par l'entité BU MOA, il est possible de la réceptionner côté Achats de l'entité BU MOE. Pour cela, il faut se rendre dans le menu **Achats > Réception des factures internes** :